# USCShoah | **IWITNESS**

#### 1.SICH REGISTRIEREN

Damit du dich registrieren kannst, brauchst du eine Einladung deiner Lehrperson. Klicke dann auf den Link zur Startseite von «Lebensgeschichten»: https://iwitness.usc.edu/sites/lebensgeschichten

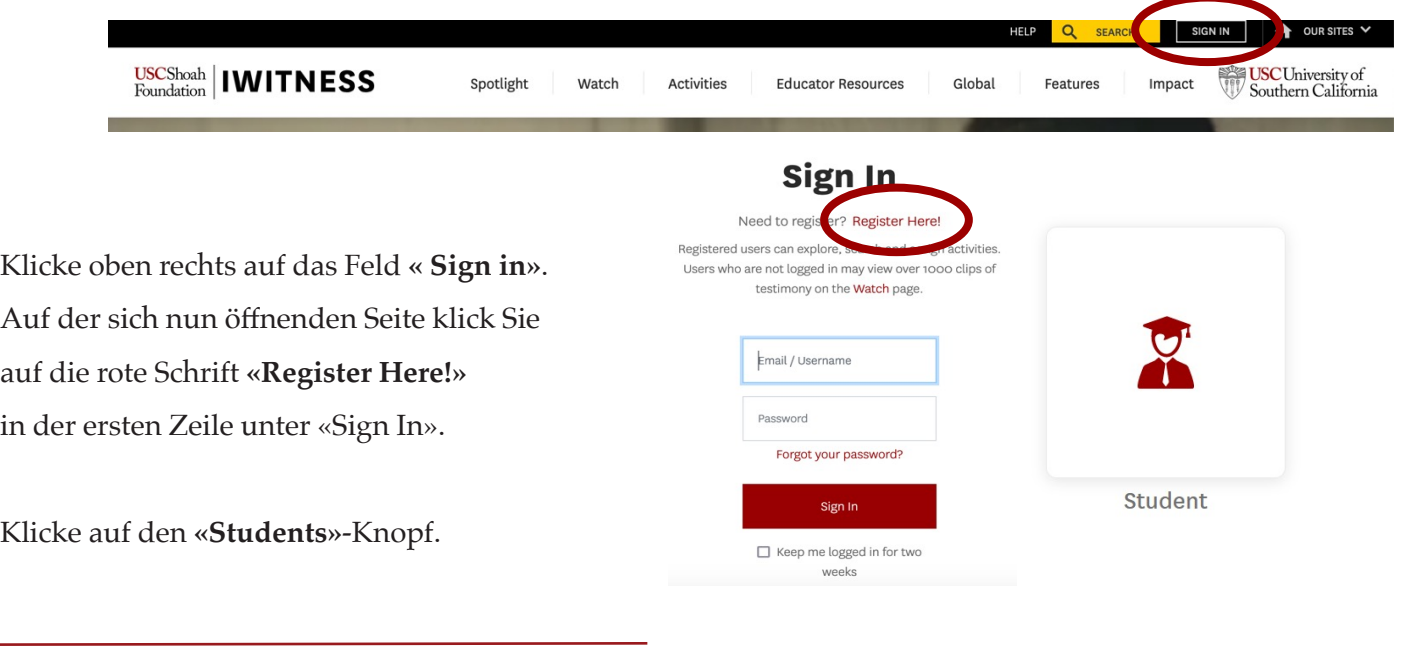

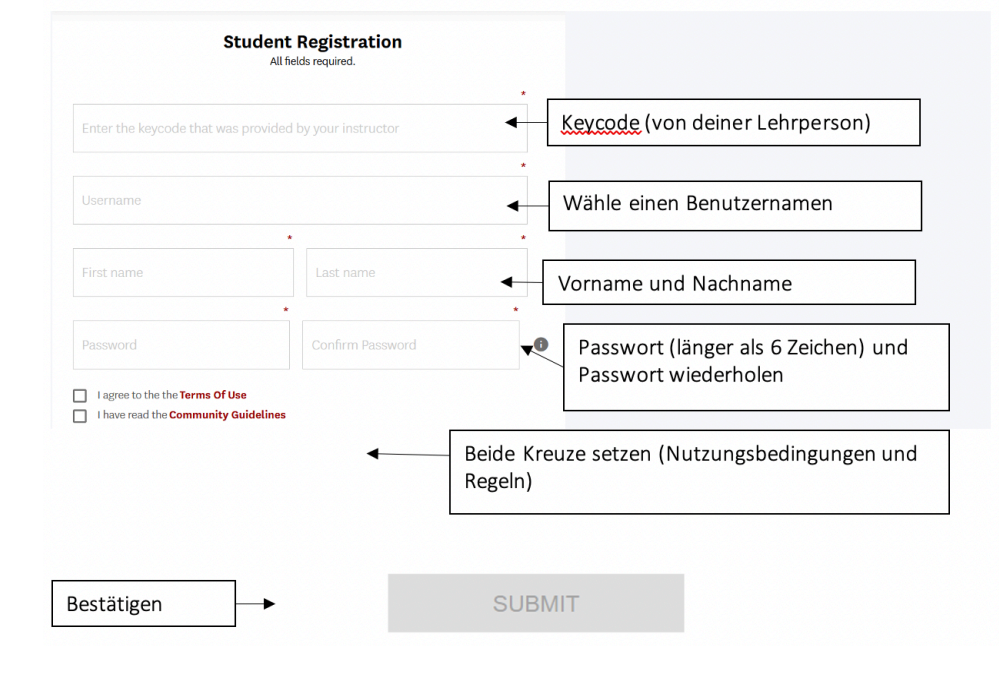

Fülle das Anmeldeformular aus. Den benötigten Keycode erhältst du von deiner Lehrperson. Klicke dann auf den Knopf **«Submit»**. Merke Dir Dein Passwort.

Nach der Registrierung wirst du automatisch in deine Gruppe weitergeleitet, wo Du die zu bearbeitenden Aufgaben findest!

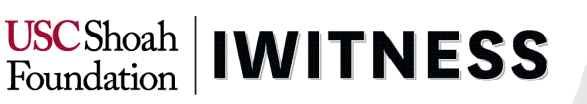

#### 2. DEN VIDEO-EDITOR BENUTZEN

Um den Video-Editor zu benutzen, musst du zuerst die Videoclips suchen und speichern, die du benutzen willst. Um in der Datenbank von IWitness recherchieren zu können, klicke auf **«Watch».** 

Danach kanns du im roten Suchfeld ein Schlagwort (in englischer Sprache!) eingeben, z.B. «Switzerland», «Childhood» oder «Liberation».

Wenn du nach einem spezifischen Zeitzeugen oder einer spezifischen Zeitzeugin suchst, kannst du hier auch direkt deren Namen eingeben.

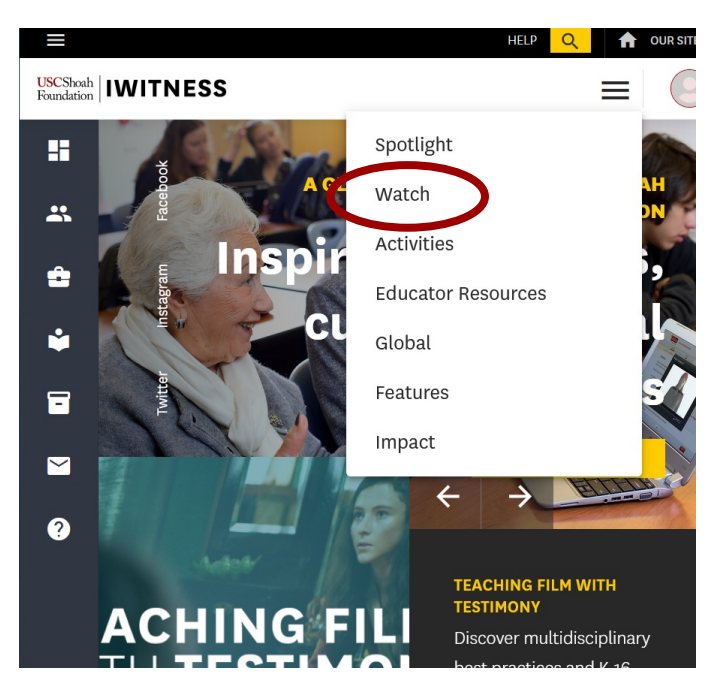

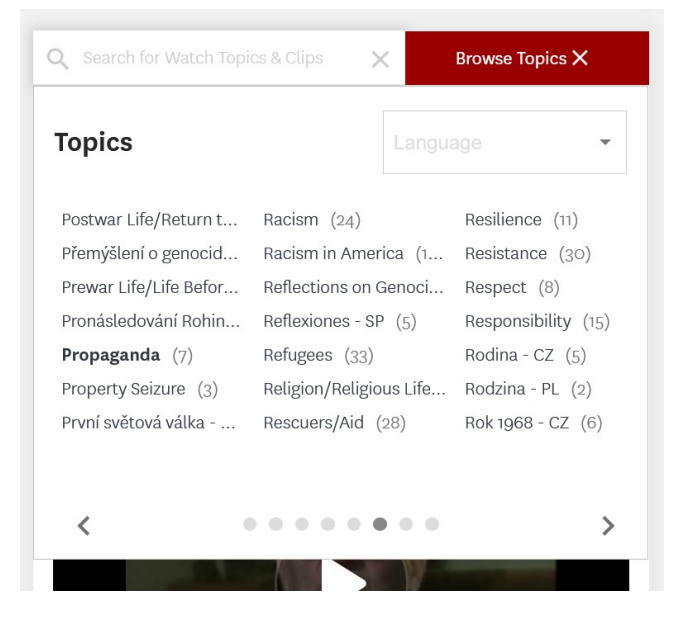

Alternativ kannst du auch innerhalb der vorgeschlagenen Themen suchen (unterhalb von **«Watch Testimonies»**). Wenn du bei **«Language» «German»** wählst, erscheinen nur deutschsprachige Clips.

Klicke anschliessend auf das Zeitzeugeninterview, das du verwenden möchtest. Es ist aufgeteilt in kurze Clips. Diese kannst du einzeln abspeichern, indem du auf das Disketten-Symbol **«Save»** klickst.

Diese Clips werden unter **«Saved Items»** in deinem Account gespeichert, damit du sie für dein Video verwenden kannst.

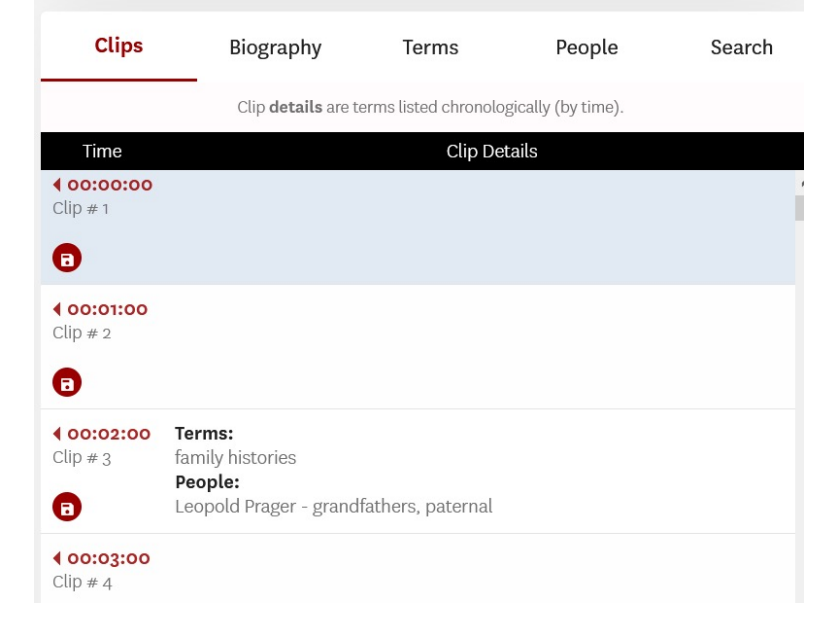

USCShoah | **IWITNESS** 

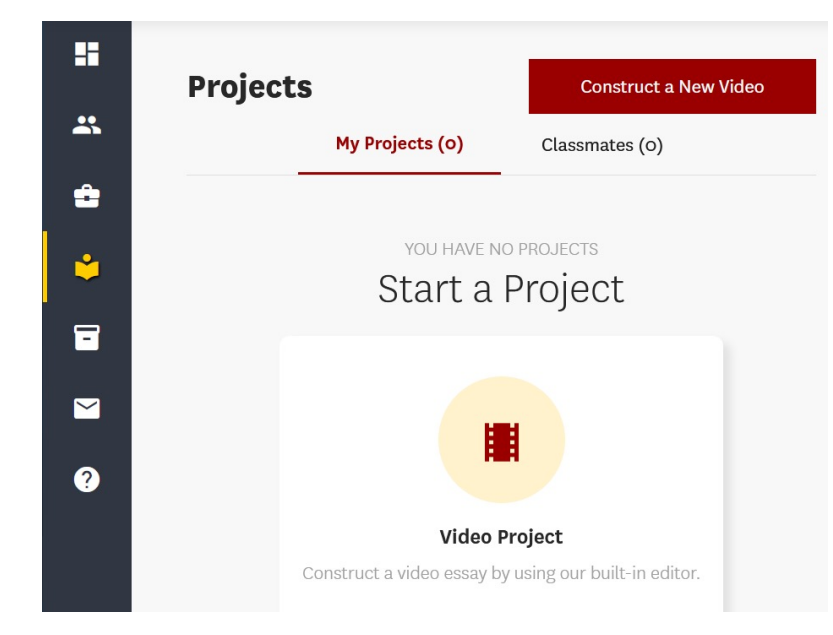

Wenn du die gewünschten Clips gespeichert hast, klicke links im Menü auf **«Projects»** und dann auf **«Construct a New Video».**

Nachdem du das Projekt benannt hast, drücke oben im Menü auf **«Select Assets»**. Hier erscheinen deine gespeicherten Clips. Wähle nun die gewünschten Clips mit einem Klick in die obere linke Ecke aus. Klicke anschliessend auf **«Launch Video Editor»**.

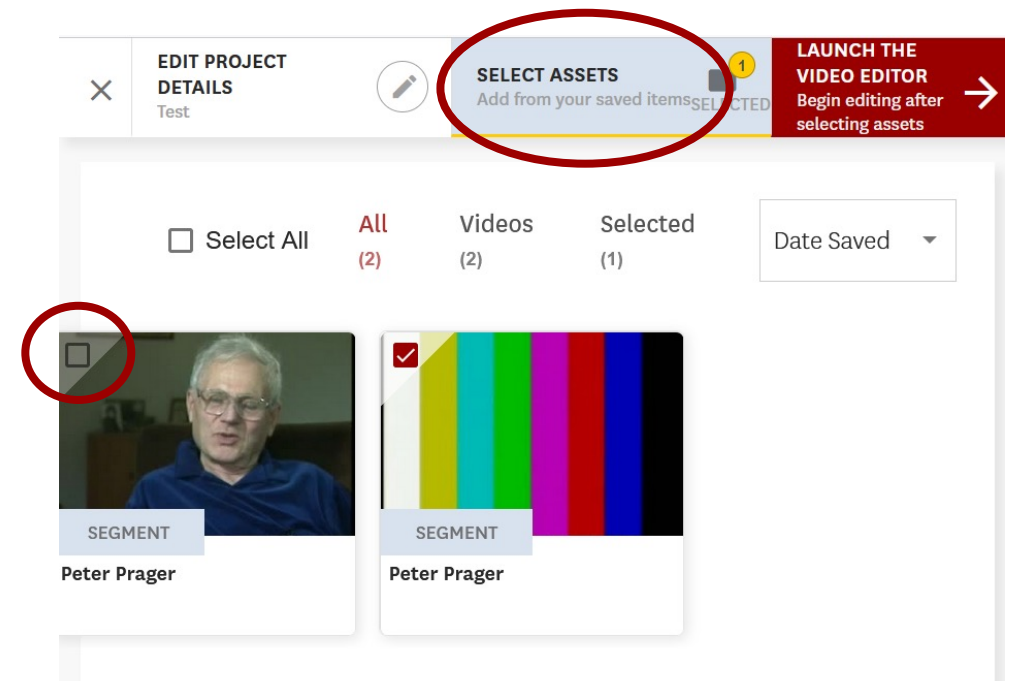

 Wechsle in den Vollbildmodus, indem du auf dieses Symbol klickst.

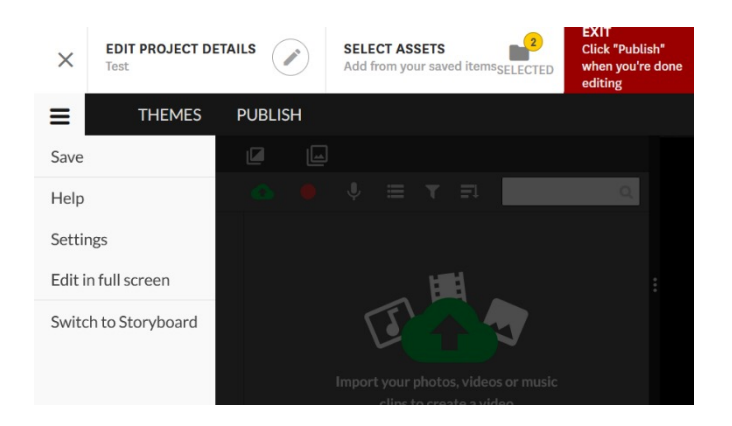

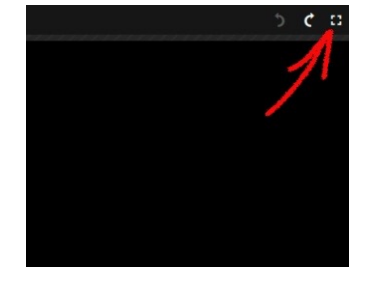

Klicke auf das Symbol des Hauptmenüs oben links und wähle **«Settings».**

 $\left. \begin{array}{c} \text{USCShoah} \\ \text{Foundation} \end{array} \right| \text{INITSS}$ 

USCShoah | IWITNESS

Wähle **«Deutsch»** und den Modus **«Timeline»**. Speichere die Änderungen mit dem Knopf **«Save Changes»**.

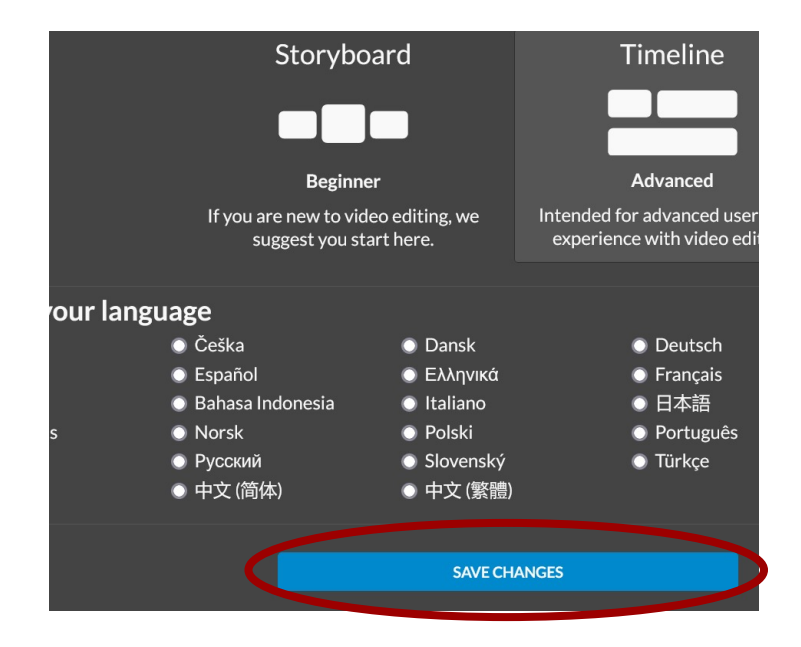

Unter **«Projektmedien»** findest du deine ausgewählten Clips.

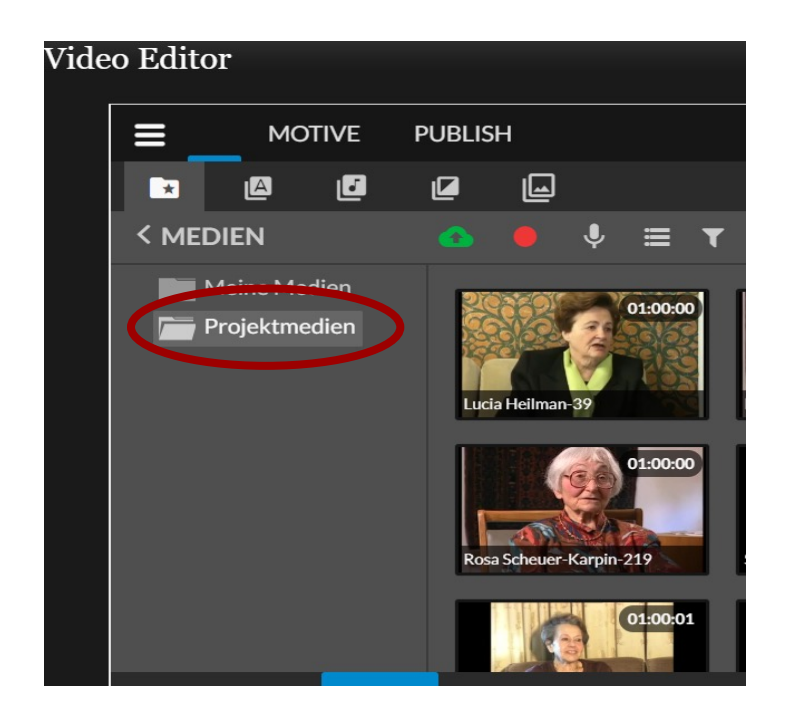

Ziehe den ersten Clip auf die linke Seite auf der Spur **«Video 1»**. Schliesse den nächsten Clip direkt daran an.

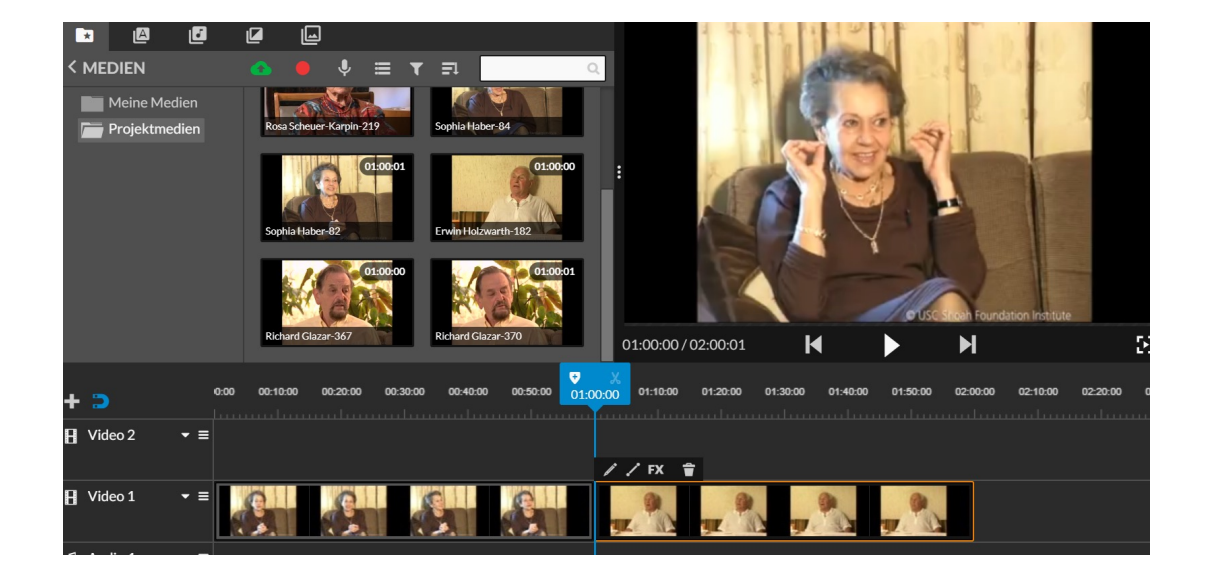

Vergrössere die Spur «Video 1» indem du links auf das kleine Dreieck klickst und dann die höchste Option/ den dicksten Balken auswählst. So siehst du auch die Tonspur.

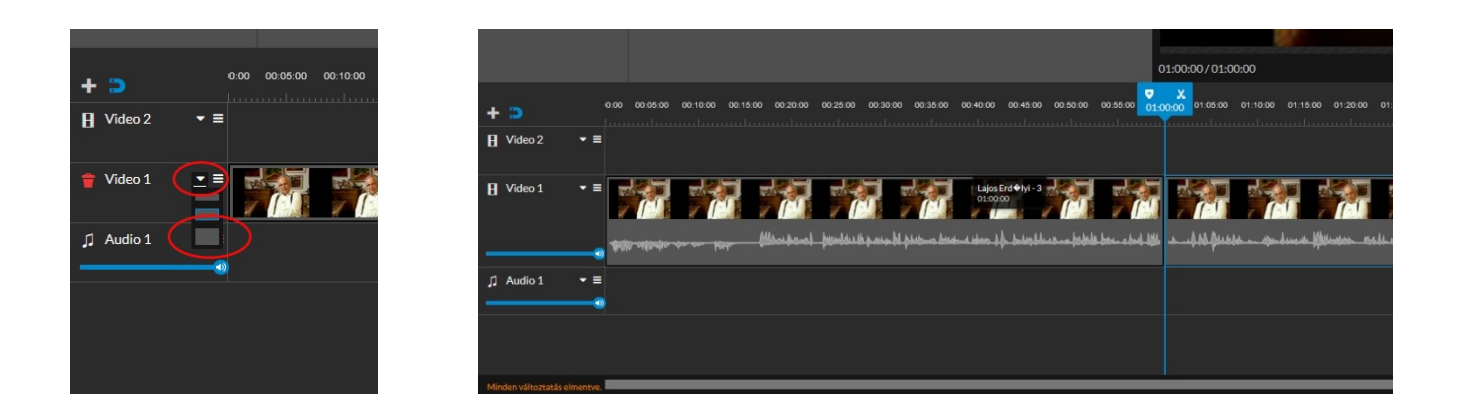

### iwitness.usc.edu

USCShoah | IWITNESS

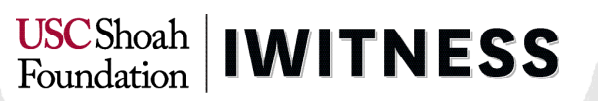

Setze nun den blauen Cursor auf die Stelle, an welcher du den Clip schneiden möchtest. Klicke nun auf das **Schere-Symbol**. Du kannst nun die einzelnen Teile anklicken und mit dem **Abfalleimer-Symbol** löschen.

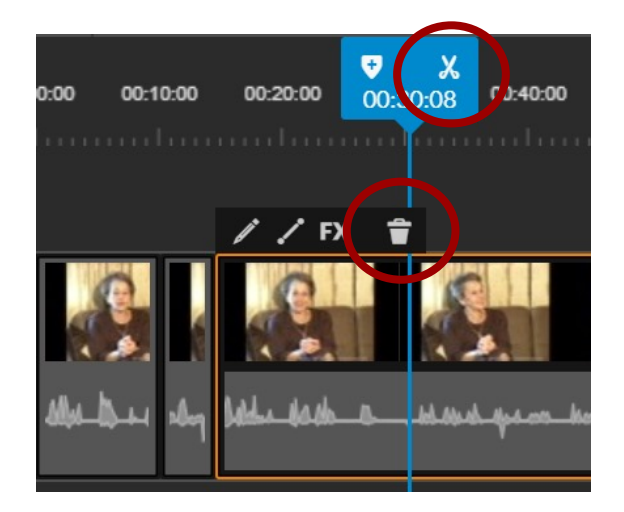

Wenn du mehrere Clips gemeinsam auswählen möchtest, halte dazu die **Shift-Taste** auf deiner Tastatur gedrückt. In der oberen Auswahlleiste kannst du **Untertitel, Soundeffekte, Übergänge** etc. einfügen. Verfahre dabei genau gleich wie mit den Clips: Ziehe das Element auf die gewünschte Position in der Timeline.

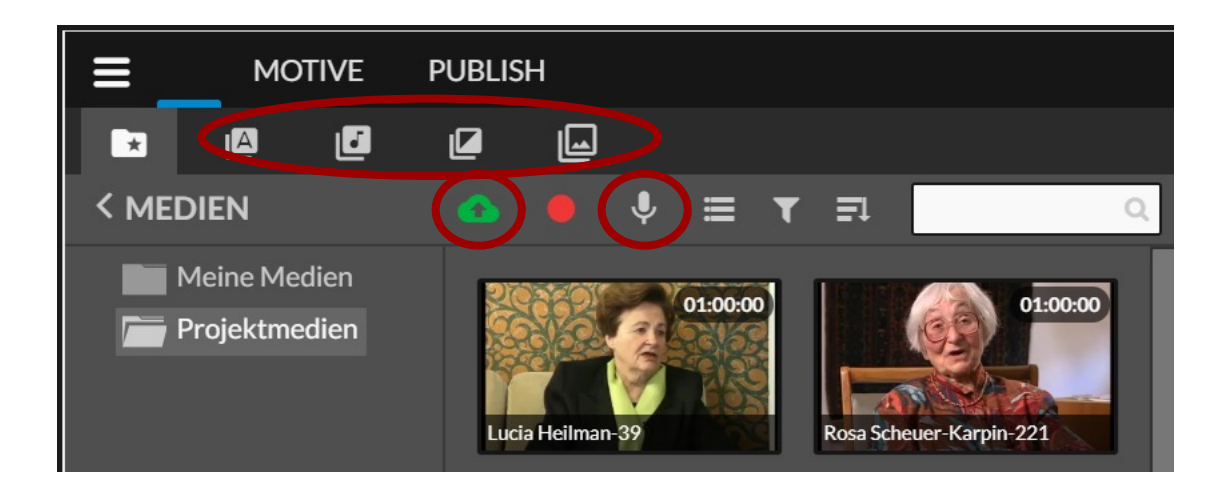

USCShoah | **IWITNESS** 

Wenn du Bilder oder Medien von deinem PC hochladen möchtest, klicke auf das Symbol mit der grünen Wolke. Du kannst auch eigene Tonaufnahmen machen, um dein Video zu kommentieren. Klicke dazu auf das Mikrophon-Symbol. Folgendes Fenster erscheint:

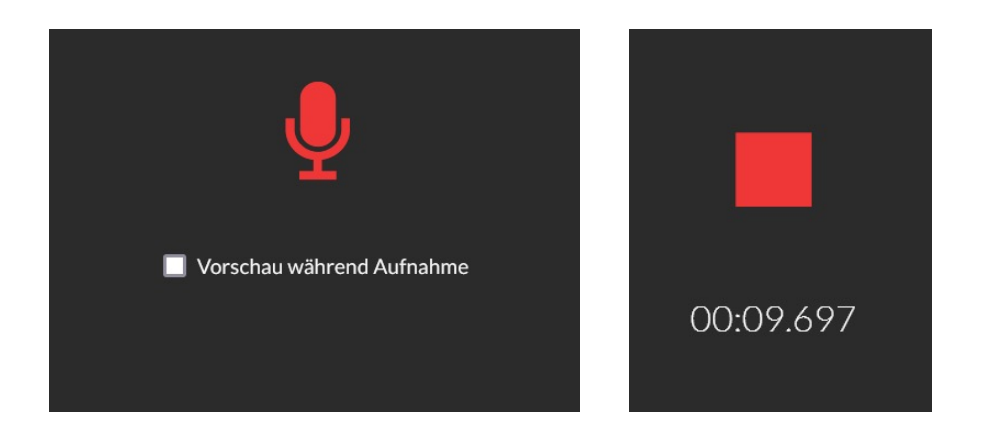

Klicke erneut auf das **Mikrophon-Symbol**, sprich deinen Text und klicke zum Schluss auf das Stopp-Symbol. Bestätige mit einem Klick auf den **grünen Haken** (er wird grün, sobald man die Schaltfläche berührt), dass du die Aufnahme übernehmen willst. Die Aufnahme erscheint in der Timeline ganz unten, unter **«Voice Over»**.

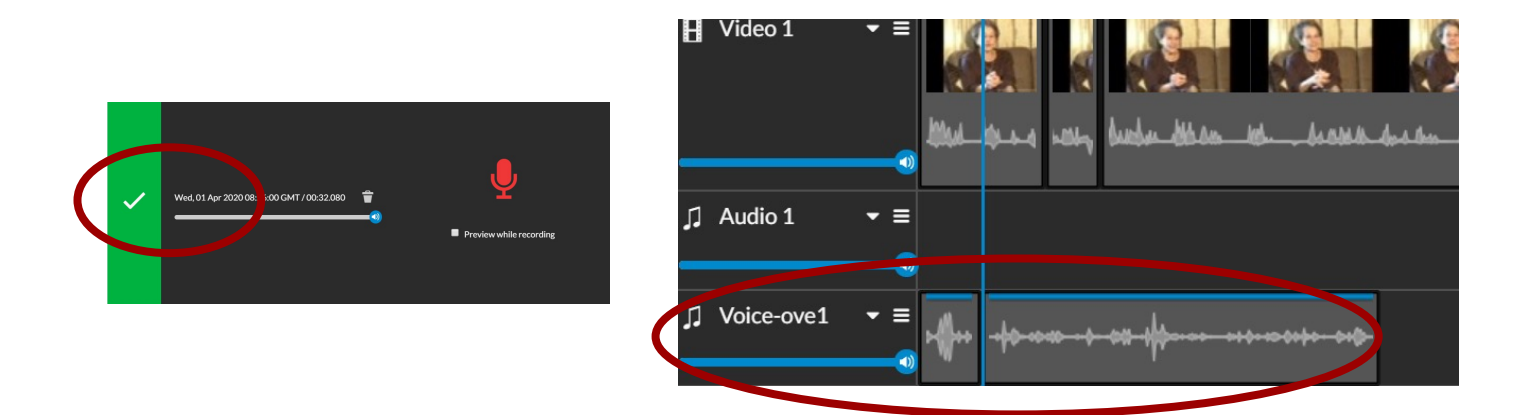

Um eine Vorschau deiner bisherigen Arbeit zu sehen, positioniere den blauen Cursor ganz links und klicke im

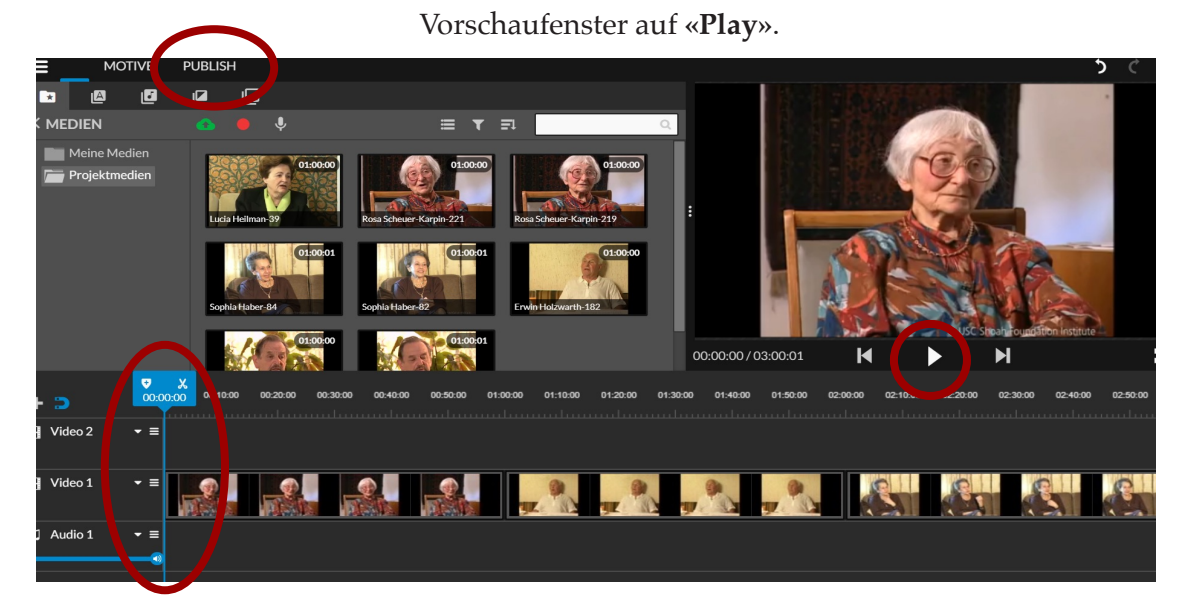

**EXIT Click "Publish"** when you're done editing

Wenn du fertig bist, klicke auf den Knopf **«Publish»**. Das System wird dein Video nun hochladen und du kanns das Bearbeitungsfenster schliessen.

USCShoah | **IWITNESS** 

Du findest dein Video nun unter **«Video Projects»**. Du kannst es unter **«Continue Editing»** weiterbearbeiten oder mit einem Klick auf **«Download Video»** herunterladen. Unter **«Comments»** kannst du die Videos von anderen kommentieren.

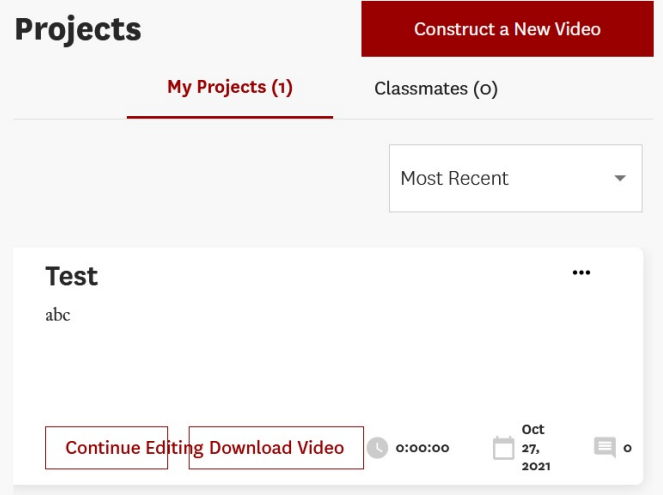